## [「無導線節律器個案資料維護」](https://medc.intra.nhi.gov.tw/Dispatcher.aspx?remoteType=IN&strFunType=2&strFunID=QBDE2001&strFunName=E2001經導管置換瓣膜套組個案資料維護)VPN 登錄作業使用者手冊

【系統目的】

本系統係提供使用無導線節律器特材之醫事服務機構填報收治個案之術前術後 狀態及各項檢查項目資料,資料登錄內容含:

- 1.事前審查申請書
- 2.術後 1 個月追蹤
- 3.術後 12 個月追蹤
- 【操作說明】
- 一、連結:

連結「健保資訊網服務系統(VPN)」

首頁網址:( [https://medvpn.nhi.gov.tw/\)](https://medvpn.nhi.gov.tw/iwpe0000/iwpe0000s01.aspx)

二、申請服務項目

首次使用「個案藥材追蹤管理系統」此服務項目者,請先依下列說明完成相關前置 作業,方能使用此服務項目:

- (一) 由機構管理者持「醫事人員卡」或「健保卡」或「自然人憑證」登入後,執 行下列作業:
	- 1. 執行「健保服務申請作業」。
	- 2. 使用「機構使用者維護作業」,設定機構使用者。
	- 3. 使用「使用者授權管理作業」,設定使用者可使用之健保服務。
- (二) 相關細部作業說明,請參閱首頁右上方之「網站使用說明」、「電腦設定」 【STEP.3、權限管理設定】

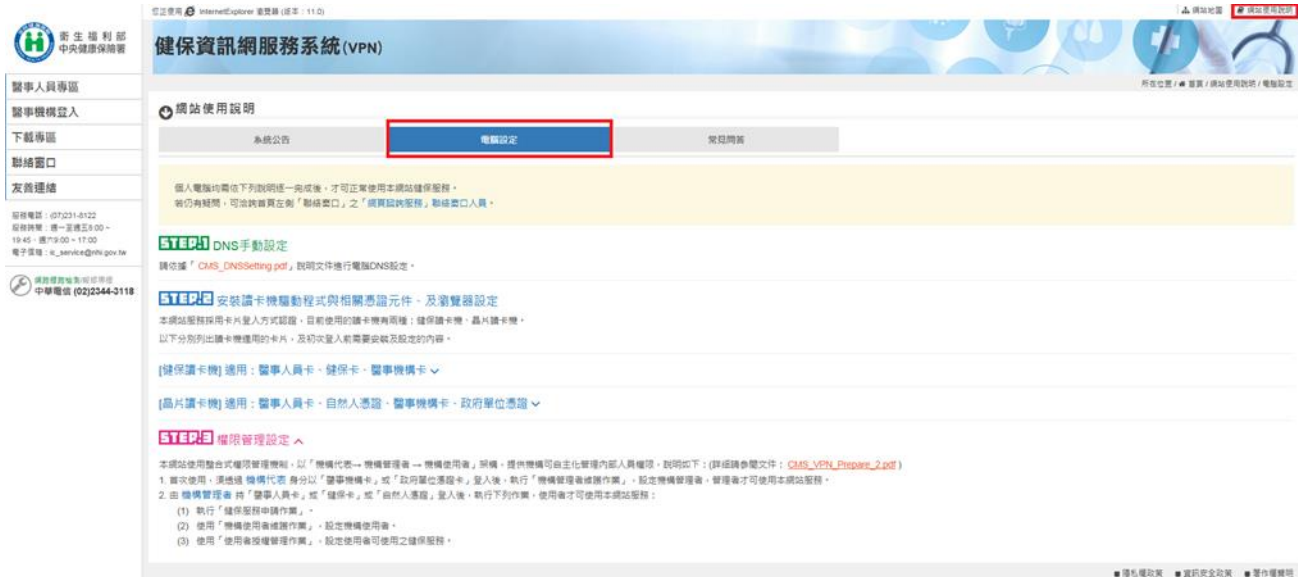

## 三、登入:

完成「個案藥材追蹤管理系統」健保服務申請後,使用者以「憑證登入」進入如下 畫面,左邊「服務項目」將顯示該登入人員個人所屬權限之作業清單。

● 點選:「個案藥材追蹤管理系統」之「無導線節律器個案資料維護」作業。

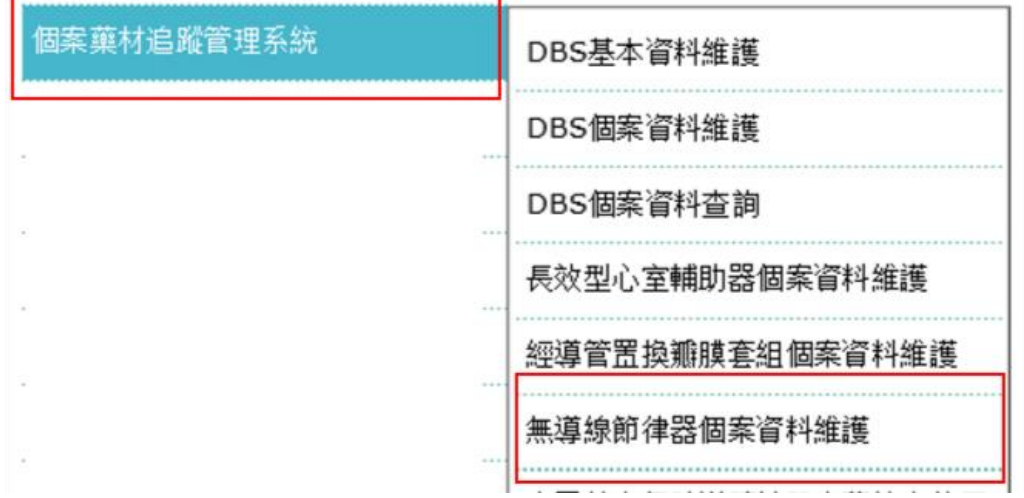

## 四、各畫面操作說明:

● 「無導線心律調節器個案資料查詢」書面

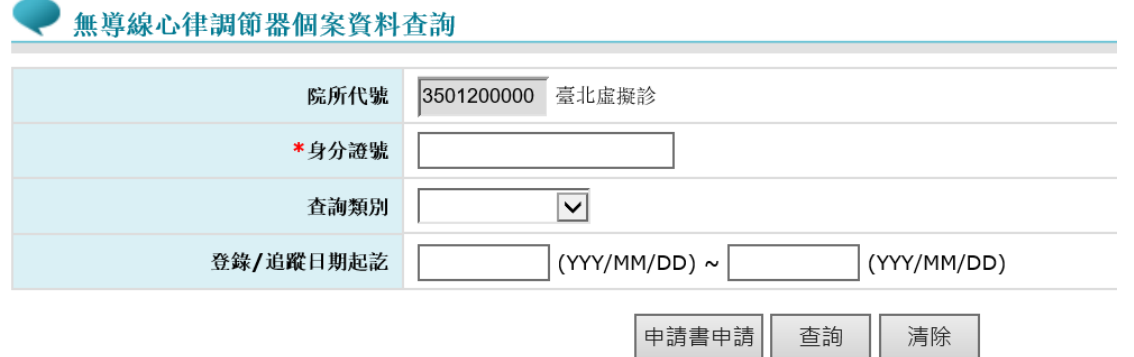

1. 新增個案資料:填寫「身分證號」點選申請書申請即進入「申請書申請」登 錄畫面。

## 無導線心律調節器個案資料\_申請書申請 送件日期 受理编辑 PACS202111181101 \* 身分證號 A123456789 \*申請日期 110/11/18 (YYY/MM/DD) \* 生日 050/01/01 (YYY/MM/DD) 院所代號 3501200000 臺北虛擬診 \* 姓名 \*手術醫師 \* 性別 マ

暫存 申請 清除 回前畫面

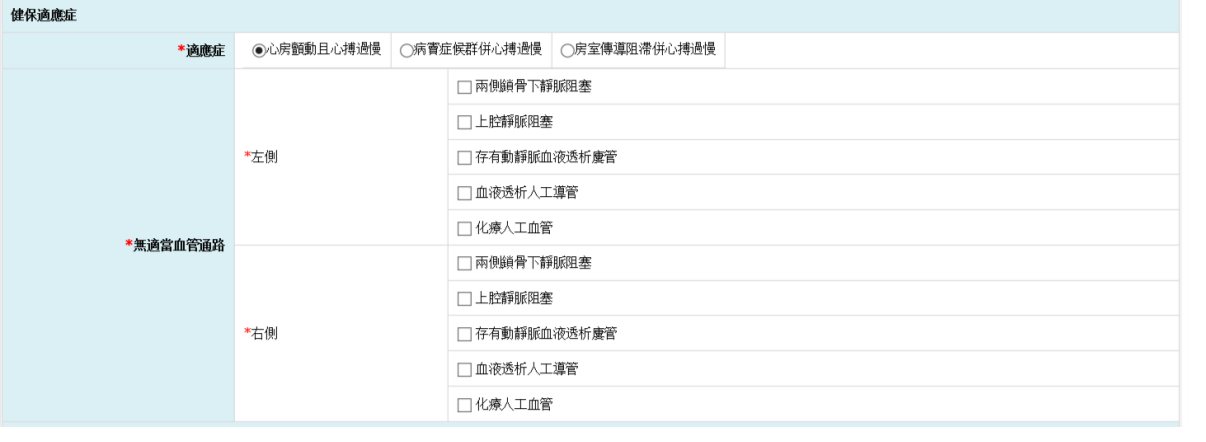

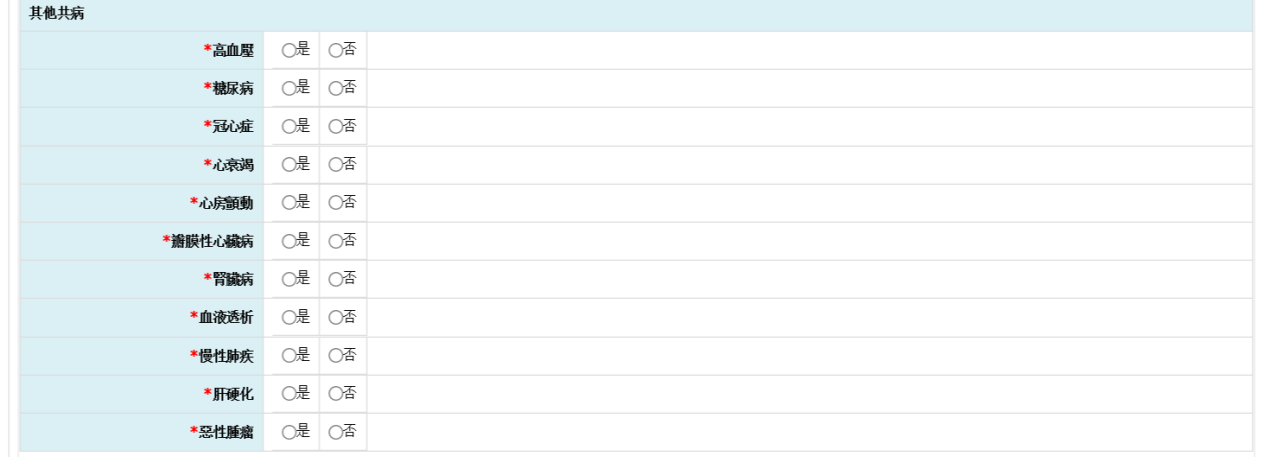

暫存 申請 清除 回前畫面

- (1)暫存:尚未填完所有必填欄位資料前可暫存資料。
- (2)申請:點選申請時系統會檢核所有必填欄位(有「\*」標記者)是否皆完成 填寫,於申請狀態,可修改資料後進行更正,亦可刪除該筆資料。
- (3)手術醫師欄位填入之 ID 需為『具心臟學會、心律醫學會或台灣胸腔及心 臟血管外科學會認證完成「經導管心律調節器置放術」訓練之心臟內科、 心臟血管外科、小兒心臟專科醫師』,若不符資料系統會提示「醫師資格 不符」。
- (4)送出:確認資料無誤後,即可點選送出,返出後無法再更正或刪除該案 件。

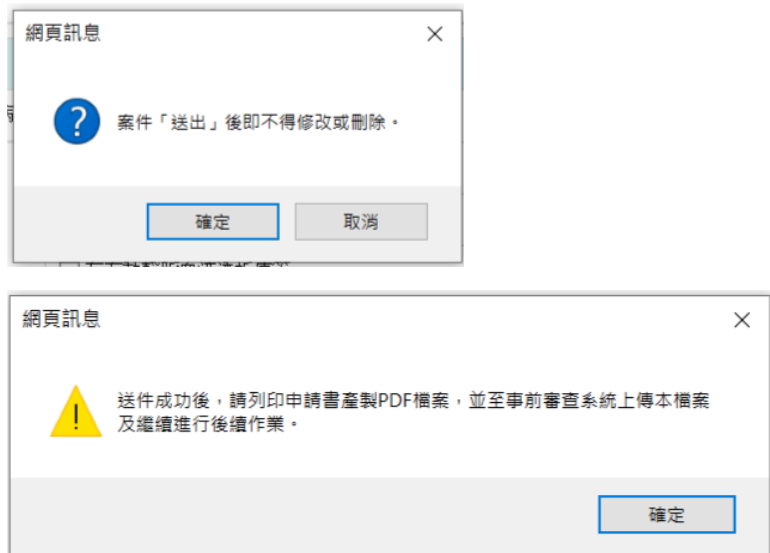

 (5)送件後點選列印申請書,將申請資料產製成一 pdf 檔案,請將該檔案下 載後至事前審查系統進行後續作業。

,<br>無導線心律調節器個案資料\_申請書申請

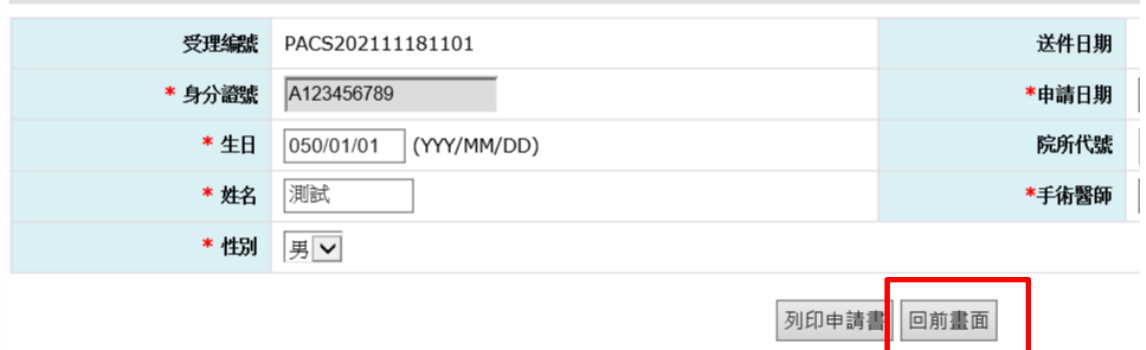

- 2. 查詢個案申請書資料:
	- (1)使用查詢功能時,可依「身分證號」、「查詢類別」及「登錄/追蹤日期起 訖」條件進行查詢,系統即篩選出符合條件之個案資料,若不設定任何查 詢條件,系統將查詢出院所於本系統曾登錄之所有資料及其狀態。
	- (2)於查詢之清單列表中,點選個案之身分證號,系統自動導向該筆資料之 「申請書申請」登錄畫面。

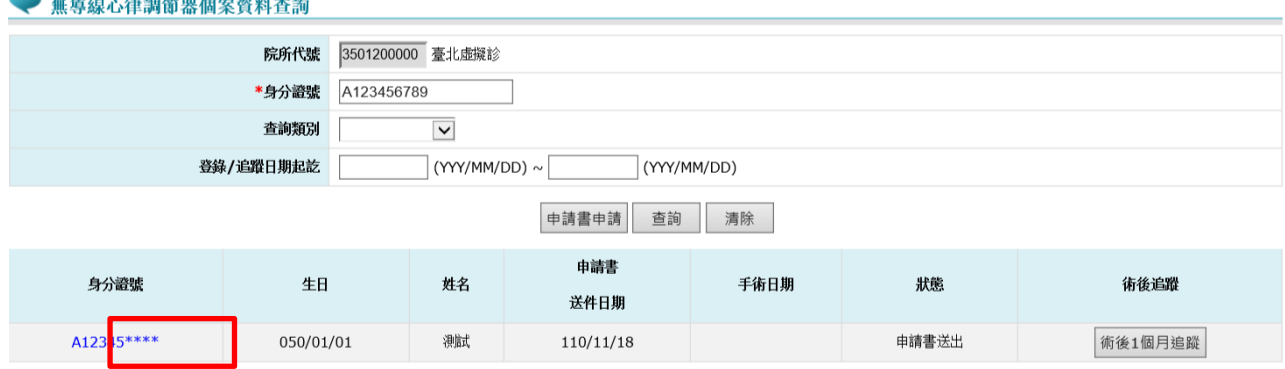

⚫ 「術後 1 個月追蹤」登錄畫面

提供個案接受無導線心律調節器手術後,登錄個案手術結果及術後 1 個月情 形。

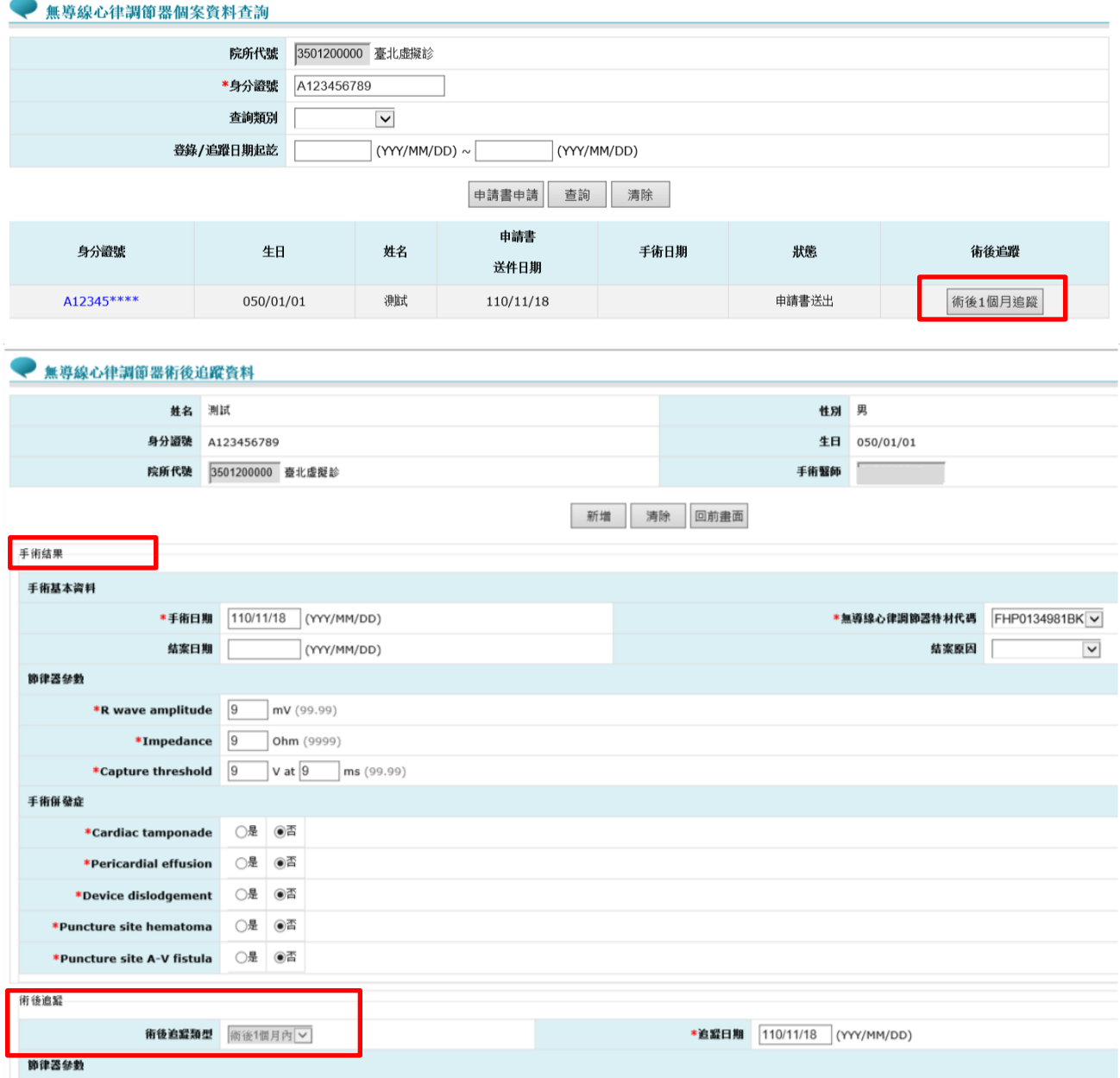

- 1. 新增資料:申請書送出後,於查詢清單列表點選術後 1 個月追蹤進入「術 後 1 個月追蹤」登錄畫面。
	- (1)登錄完成個案「手術結果」及「術後 1 個月追蹤」資料後,點選新增時, 系統自動檢核所有必填欄位皆填寫完畢。
- (2)若個案有死亡、事前審查未通過或拒絕裝置等情形時,於結案原因選擇
- 後,點選新增,於本系統視為結案,無須再填寫術後12個追蹤資料。 2. 異動個案術後追蹤資料:
	- (1)可於查詢頁面查出該個案資料,點選術後 1 個月追蹤,進入「術後 1 個 月追蹤」畫面修改其資料後,按更正,則完成資料異動。或亦可點選刪 除, 删除該筆資料。
	- (2)已結案個案無法再進行資料更正或刪除。
	- (3)若已新增術後 12 個追蹤資料後,僅可更正術後 1 個月追蹤頁面資料,不 可進行資料刪除。
- 「術後12個月追蹤」登錄畫面

提供個案接受無導線心律調節器手術後,登錄個案術後12個月追蹤情形。

![](_page_5_Picture_125.jpeg)

- 1. 新增資料:術後1個月追蹤填寫完畢新增後,於查詢清單列表點選術後12個月追蹤進 入「術後12個月追蹤登錄」畫面。
	- (1)完成個案術後 12 個月追蹤情形登錄,按下新增時,系統自動檢核所有必 填欄位皆填寫完畢。
	- (2)若個案死亡,仍須於「術後12個月追蹤登錄」畫面登錄狀態、死亡日期等相關資 料後,點選新增,於本系統即視為結案。
- 2. 異動個案術後 12 個月追蹤資料:
	- (1)可於查詢頁面查出該個案資料,點選術後12個月追蹤,進入「術後12 個月追蹤登錄」畫面修改其資料後,按更正,則完成資料異動。或亦可點 選<mark>刪除</mark>,刪除該筆資料。
	- (2)已結案個案無法再進行資料更正或刪除。